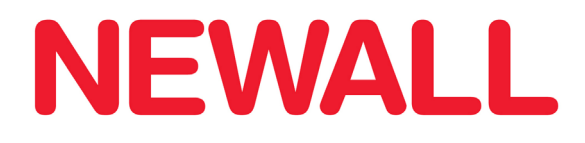

### **NMS 800 Digital Readout**

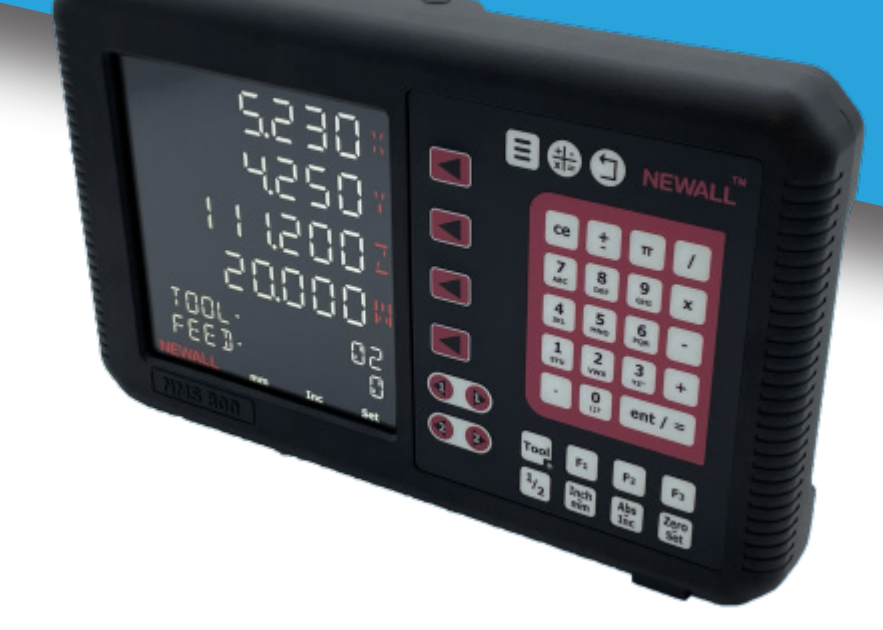

### **User Manual**

#### **SALES & SERVICE:**

#### **A Tech Authority, Inc.**

13745 Stockton Ave. Chino CA 91710 909-614-4522 sales@atechauthority.com

### **Contents**

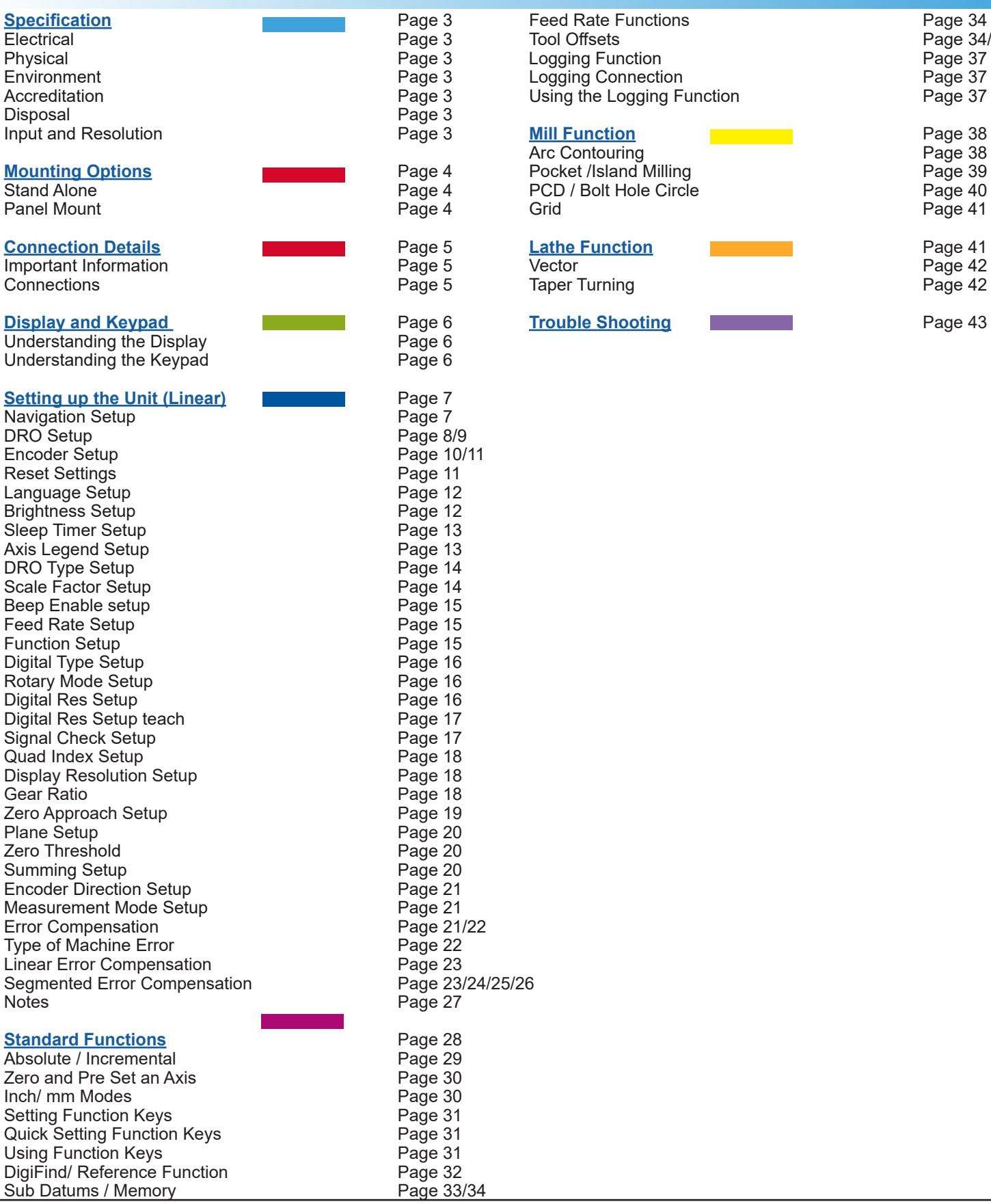

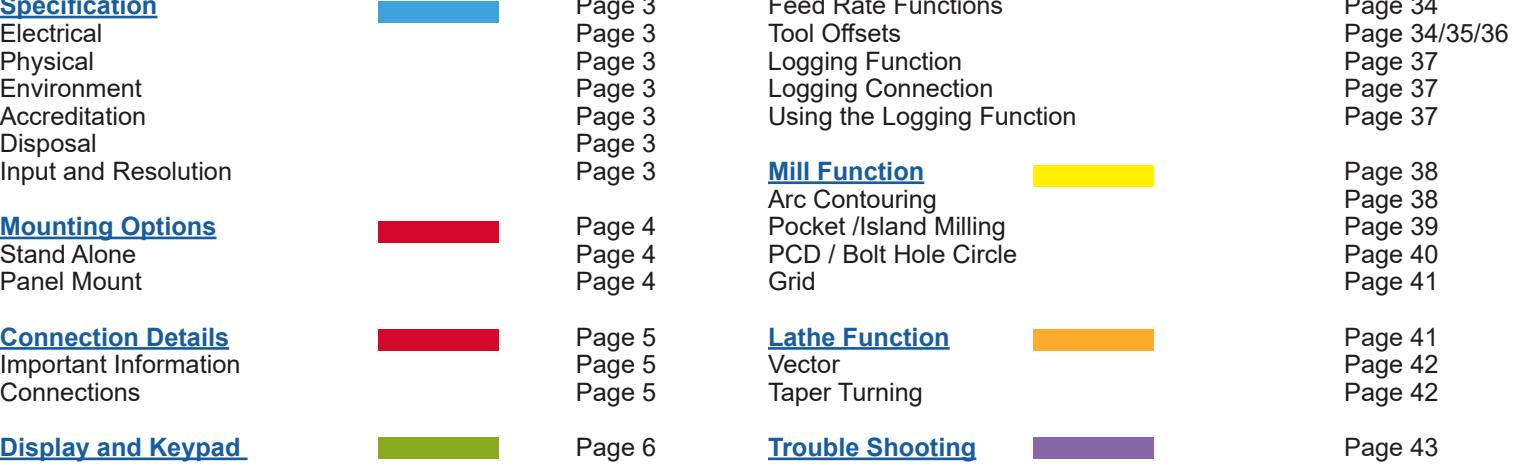

**2**

Sub Datums / Memory

## **Specification**

1µm (0.00005") 2µm (0.0001") 5μm (0.0002")

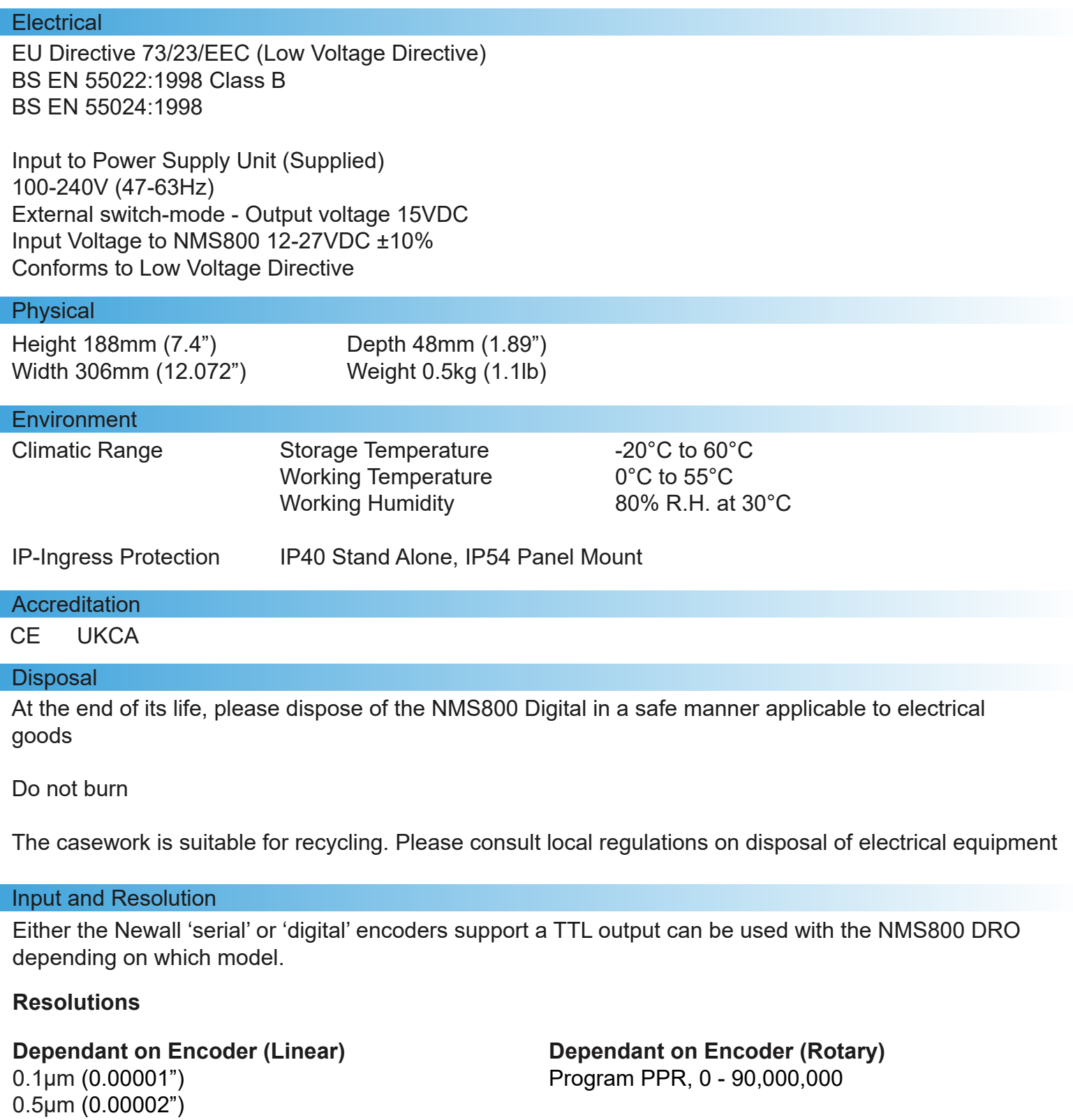

10μm (0.0005") Newall Measurement Systems Limited reserves the right to make changes to this specification without notice

## Mounting options

#### Standalone Mount Options

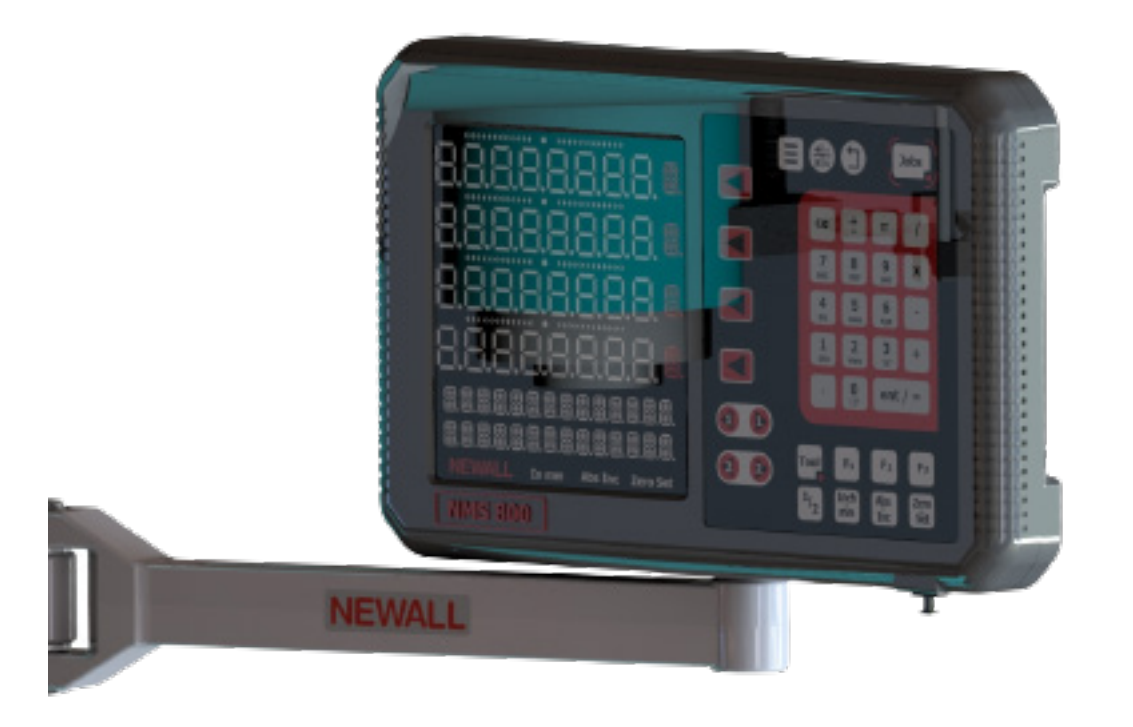

#### Panel Mount Option

PLEASE NOTE: The Minimum Cut-out Size for the connection is 122.00mm x 84.00mm

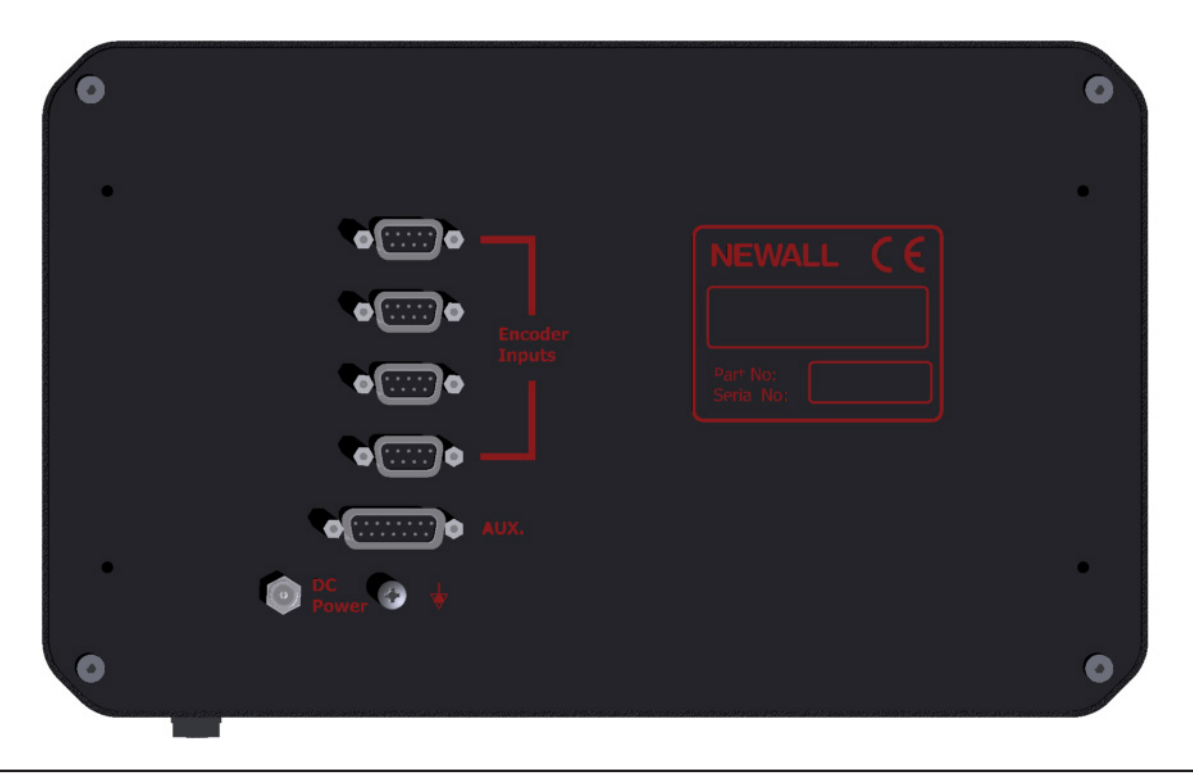

### Connection details

#### Important Details

The serial NMS800 is compatible with Newall Spherosyn Serial and Microsyn Serial encoders, along with other encoders. Digital version will work with any TTL encoders

It is important to ensure that:

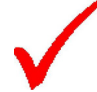

Secure all the cables to prevent the connectors from dropping into hazardous positions (for example the floor or coolant tray) when they are unplugged.

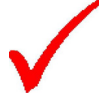

Route all cables to prevent them from being caught on moving parts.

The NMS800 is grounded to the machine, using the braided grounding lead provided, before the machine supply is turned on.

The power has been disconnected, before the encoder(s) are connected.

**Do not connect this unit directly to the mains supply.** 

#### **Connections**

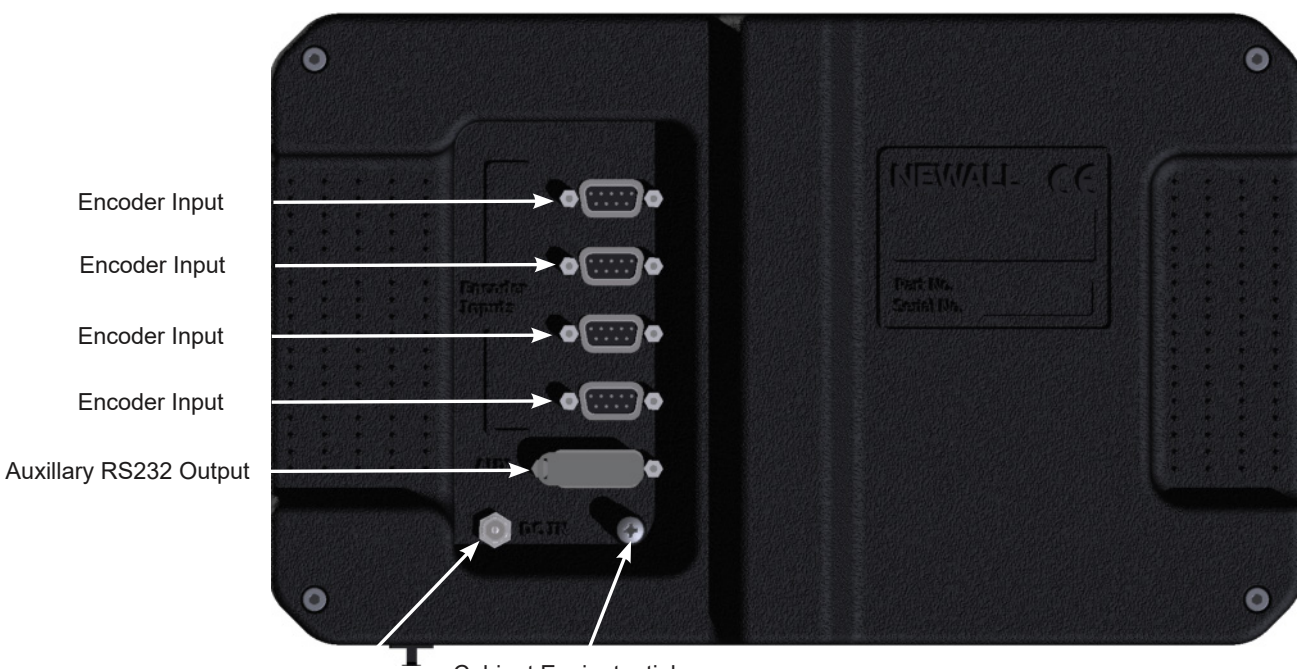

Cabinet Equipotential terminal for Grounding to Machine

## Display and keypad

#### Understanding The Display

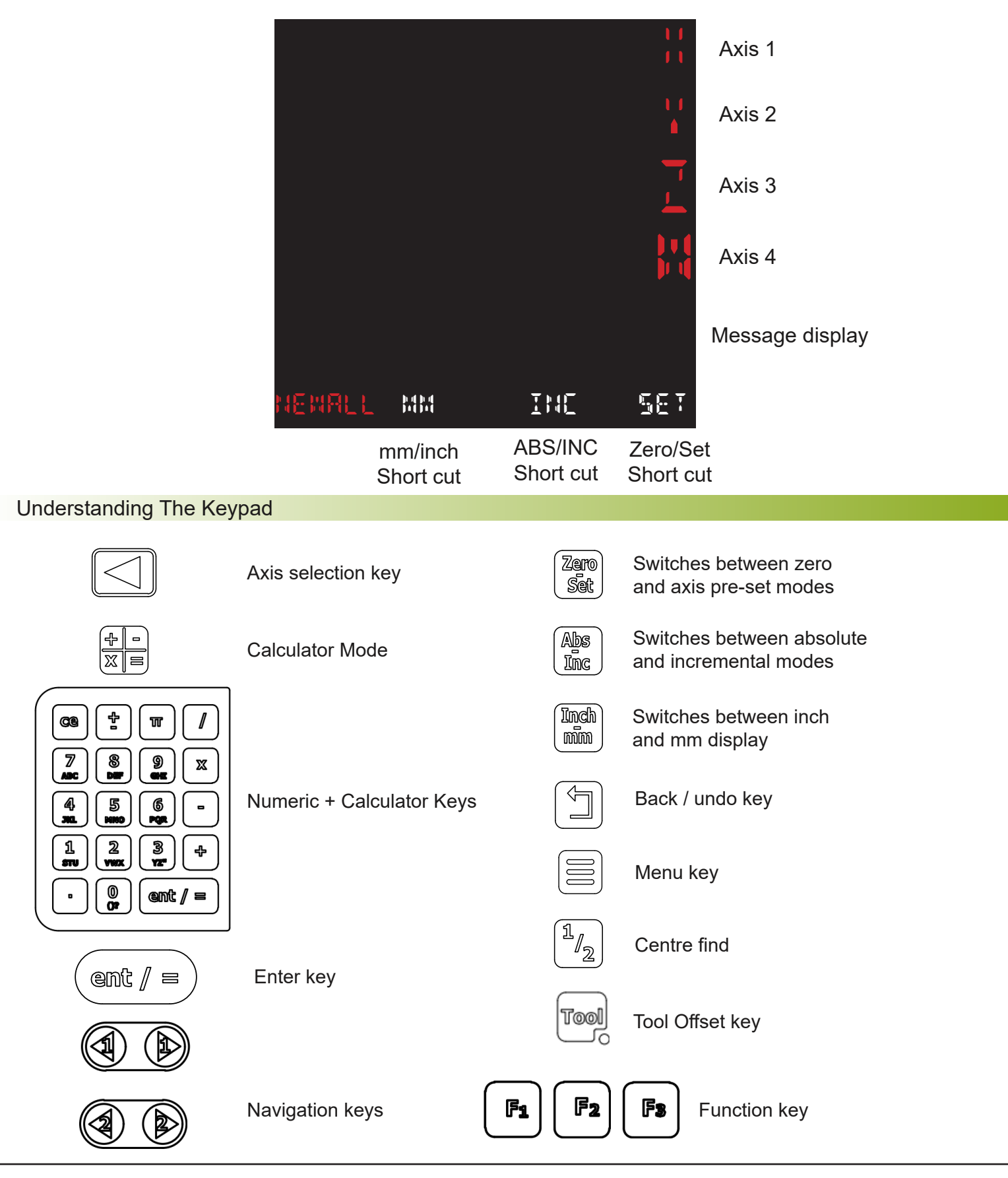

#### Navigating Setup

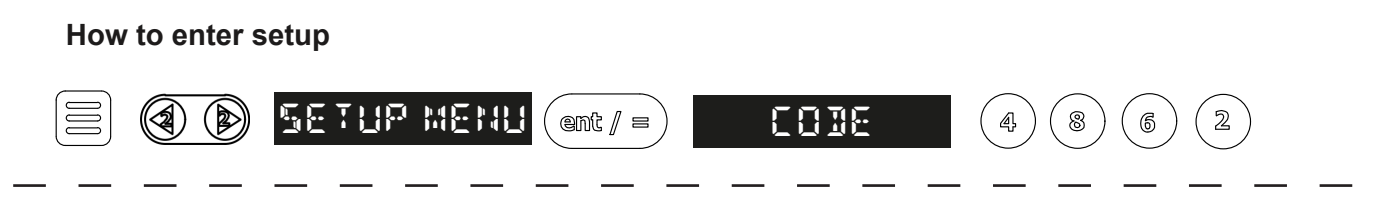

PLEASE NOTE: To apply any changes, you must exit back through to the menu.

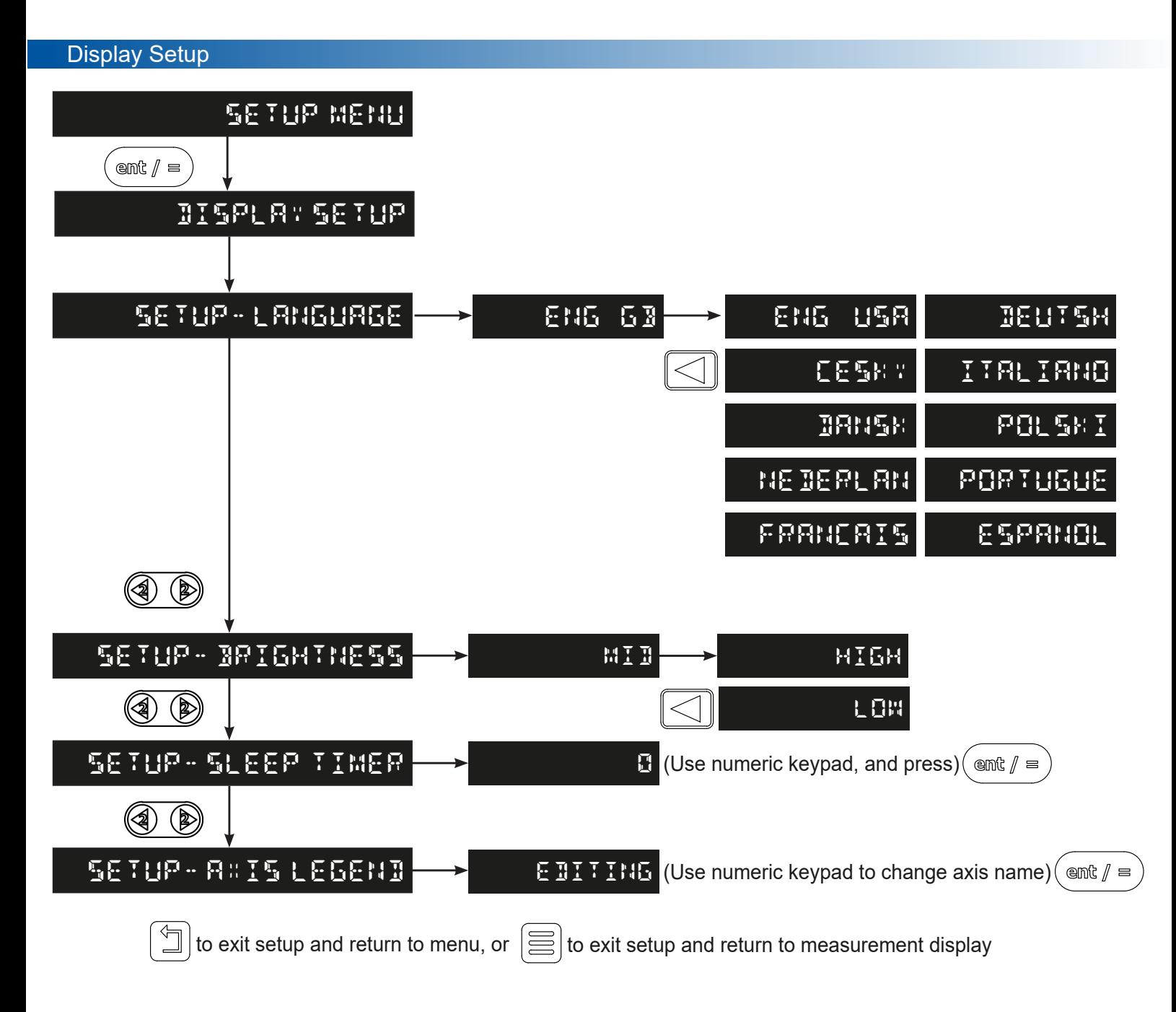

DRO Setup

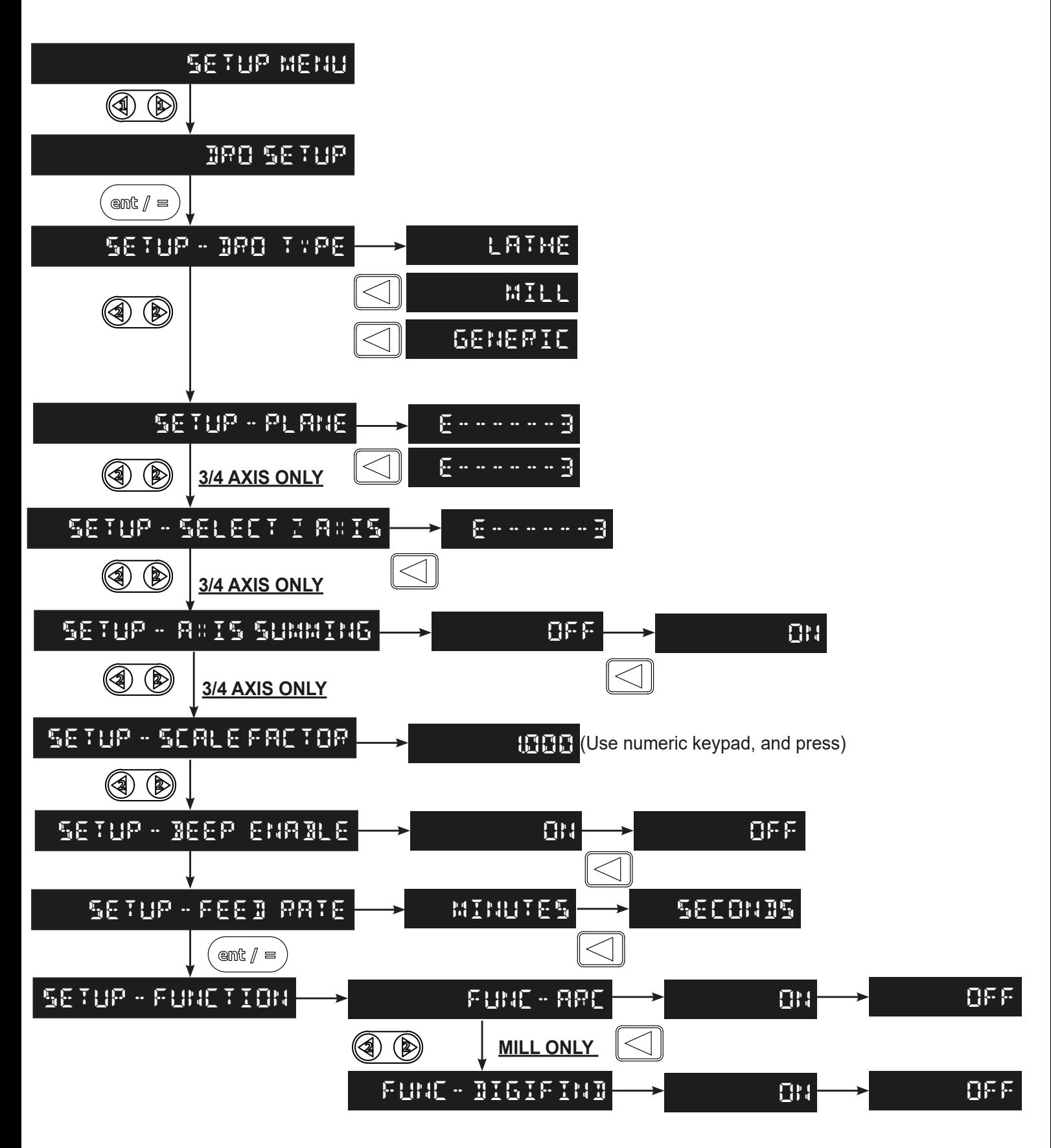

DRO Setup

 $\begin{tabular}{|c|c|} \hline \quad \quad & \quad \quad & \quad \quad \\ \hline \quad \quad & \quad \quad & \quad \quad \\ \hline \end{tabular}$ 

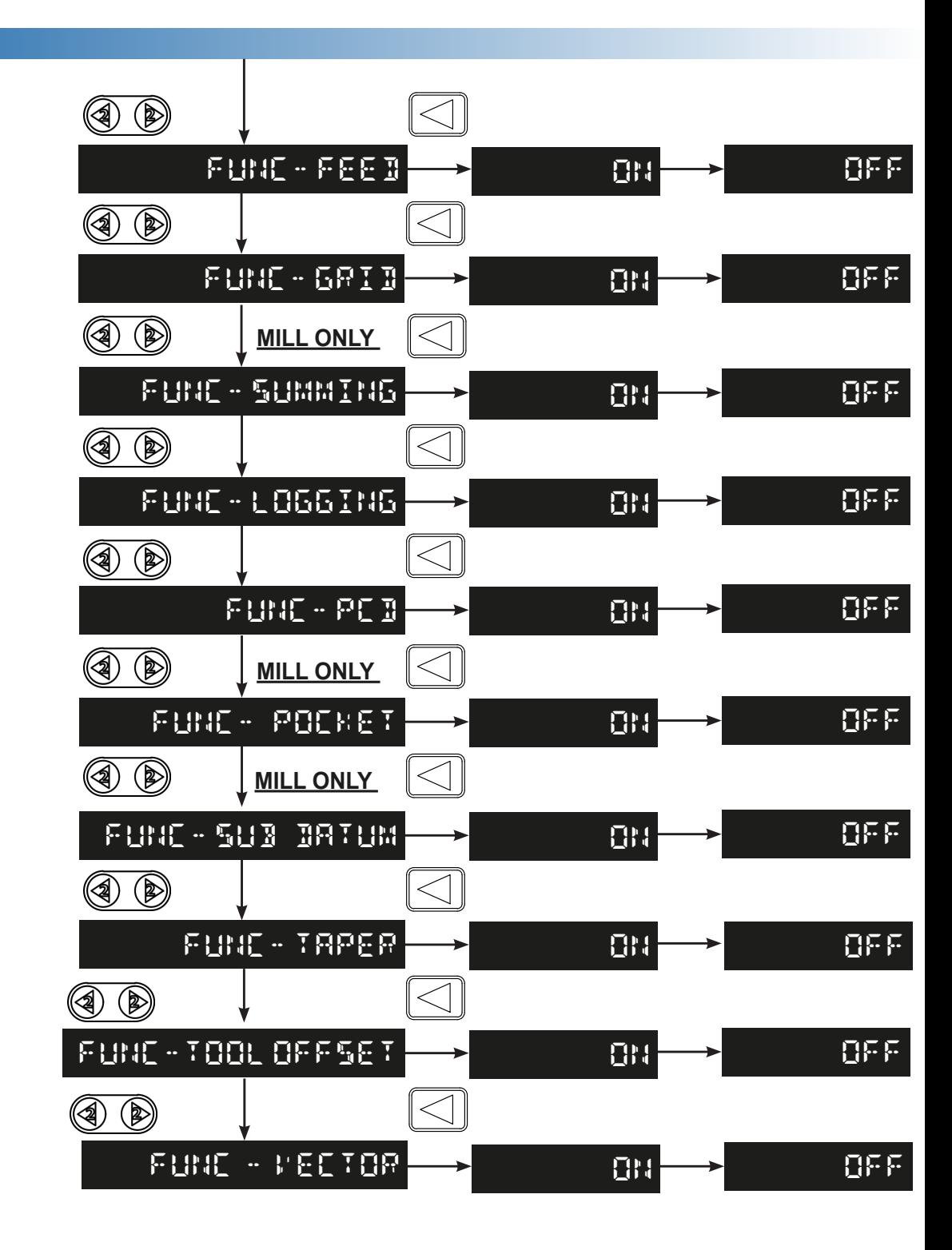

to exit setup and return to main menu, or  $\left|\equiv\right|$  to exit setup and return to measurement display

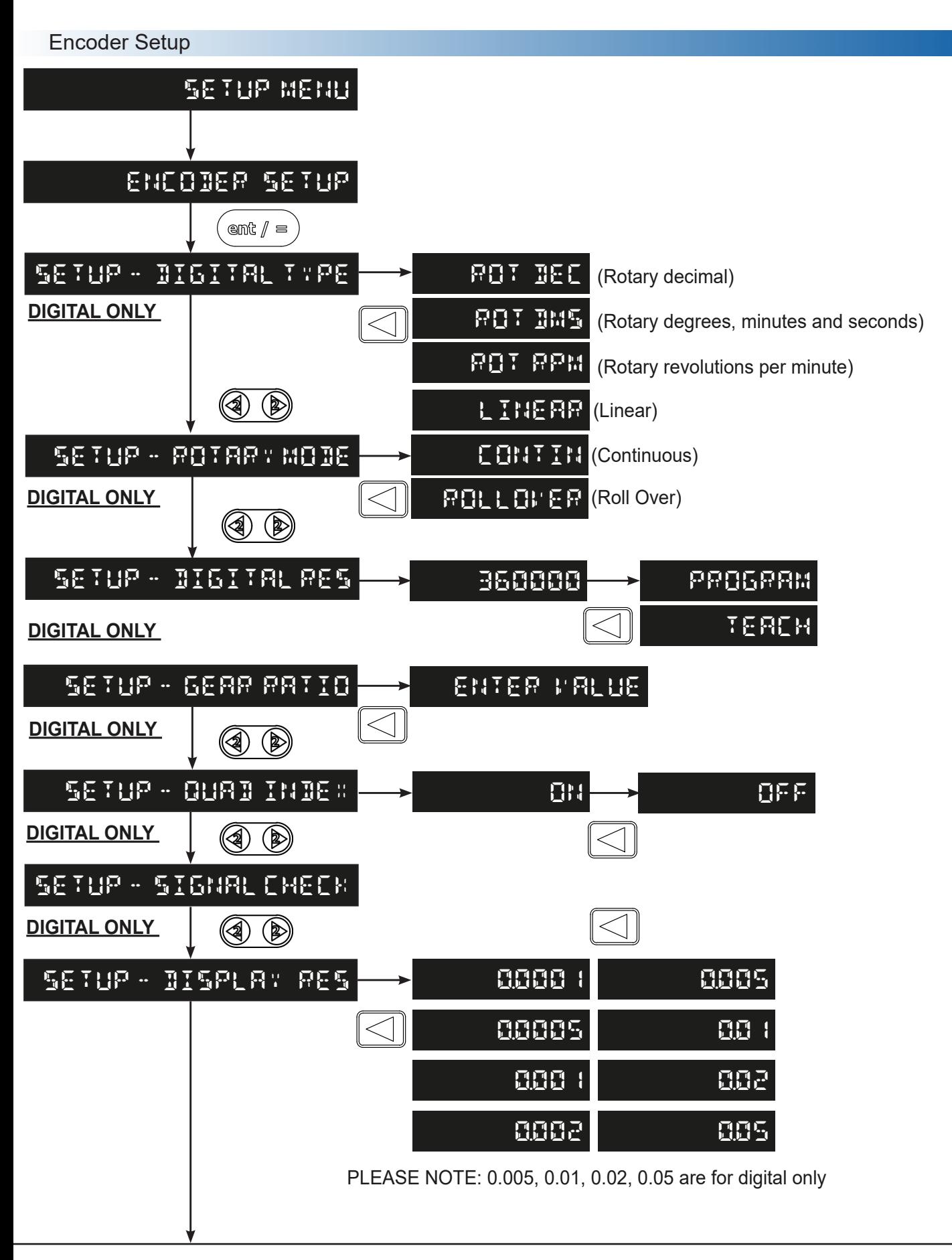

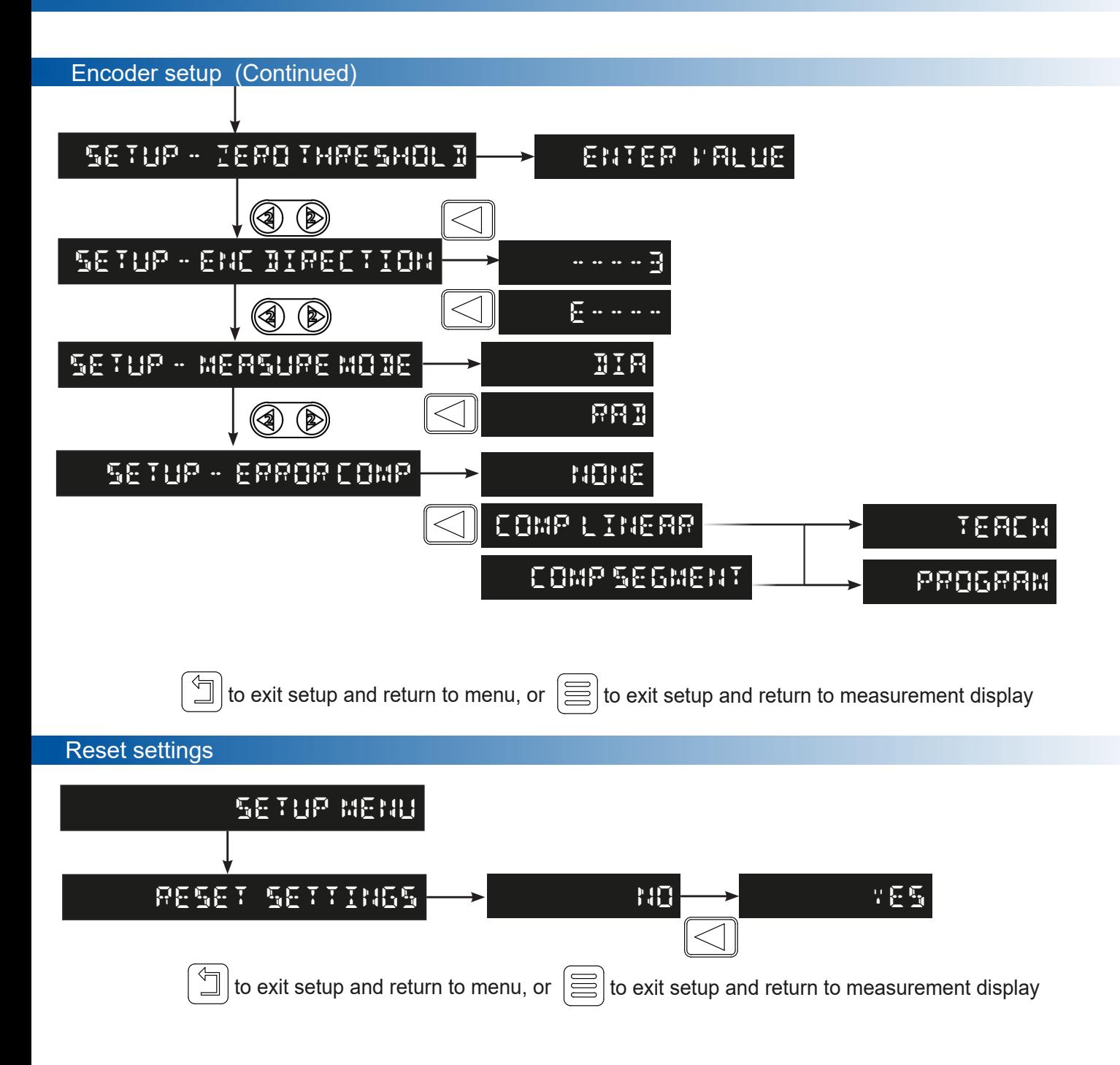

REMINDER: To apply any changes, you must exit back through the menu.

#### Language Setup

This setting enables the user to choose the language that is required to be displayed in the NMS 800 display.

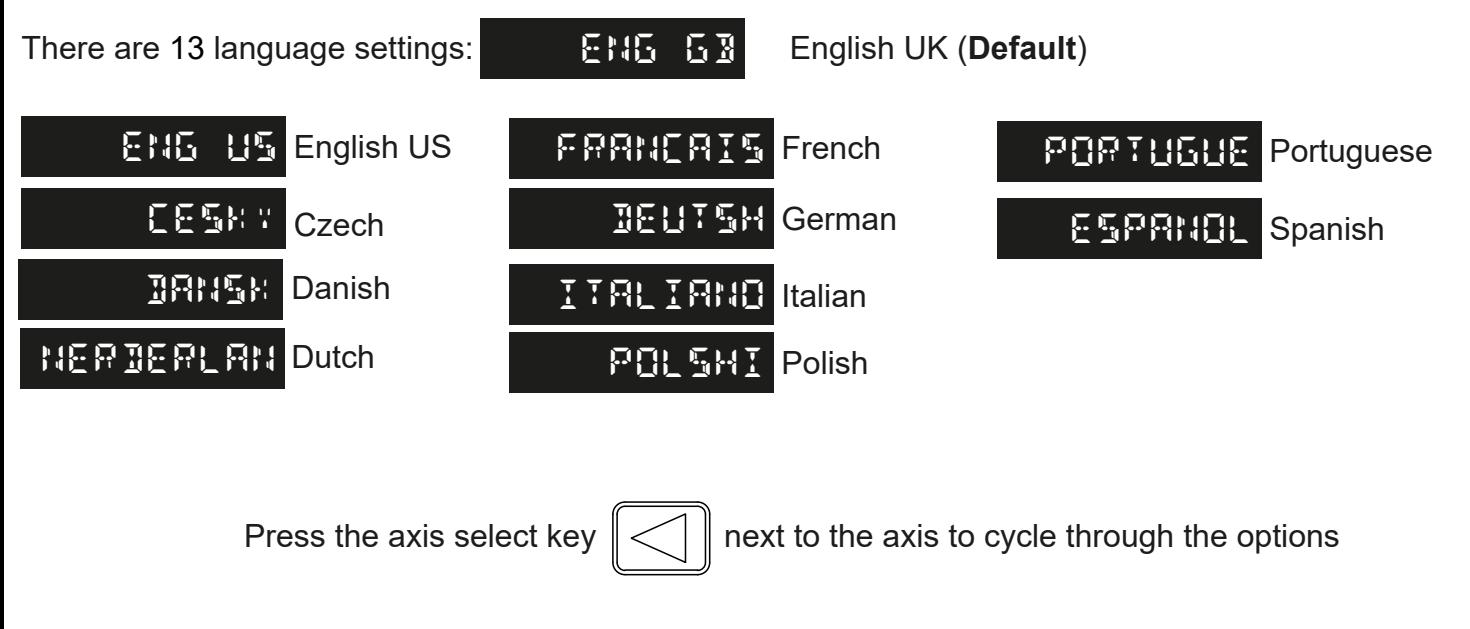

#### Brightness Setup

This setting allows the user to alter the brightness of the display, this can be useful in varying ambient light conditions.

Settings available for brightness:

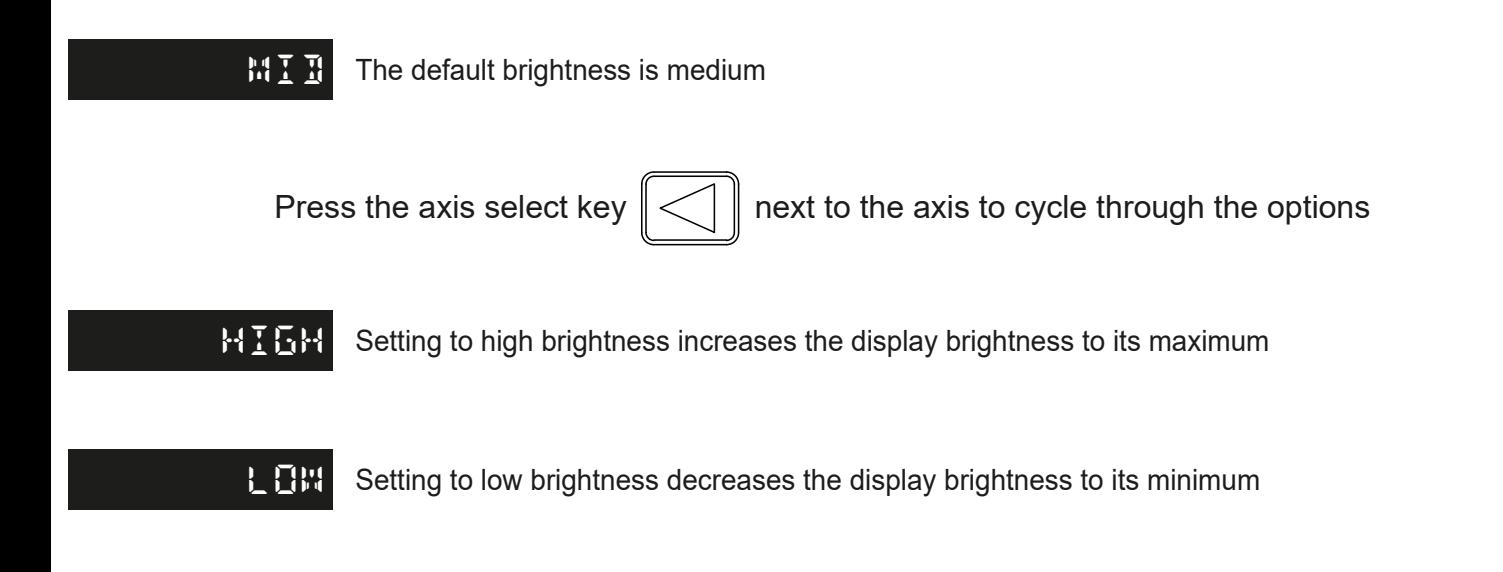

#### Sleep Timer Setup

This setting enables the user to define an automatic sleep mode after a period of time. The user either leaves the default setting at '0' which deactivates the sleep mode, or selects a numeric value when the sleep mode is initiated after no operation of the NMS 800

To exit sleep mode, simply move an axis or press any key.

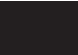

**1** The default setting is set to 0 minutes

To set the time, simply insert the number of minutes (using the numerical keypad) into the DRO and press

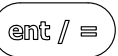

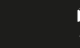

**5** Sleep function active after 5 minutes

Once input, simple press the undo key,  $\left|\begin{array}{c} \searrow \\ \searrow \end{array}\right|$  which will take you out of this menu.

#### Axis Legend setup

The axis legend setting allows you redefine all the axes on the DRO, using the  $\lll \rceil \rceil$  key to select which axis you would like to redefine.

The numeric keypad then allows you to add which letter you would like to label the axis with.

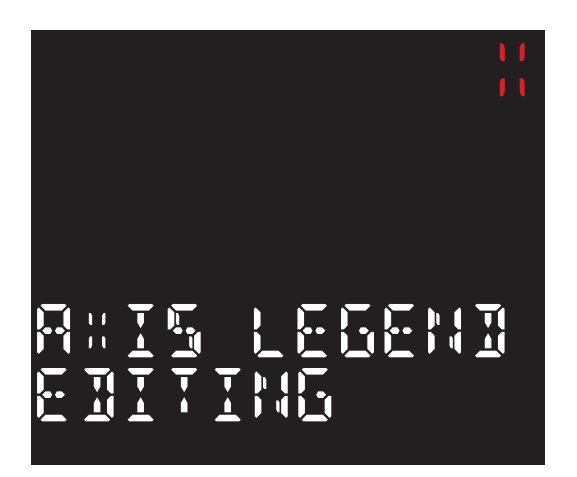

Once you've selected the axis, your screen will change to show editing.

Simply insert the letter you would like to be shown on this axis.

To apply, press the  $\left(\frac{1}{2}m\right)$  key.

#### DRO Type setup

This setting enables the user to choose the machine type that the NMS800 operates with. This is important as the machine type defines the default functions for the *function keys* and *function menu.* 

There are two different settings for this DRO:

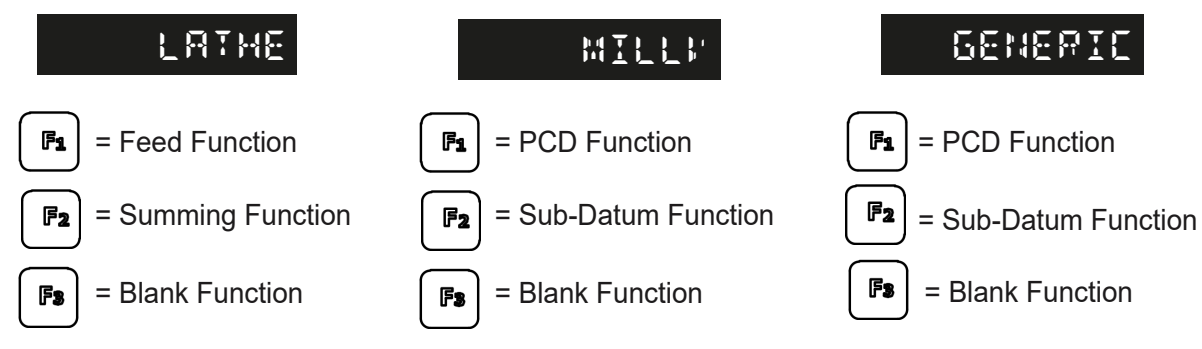

**Note:** The function key can be manually set to any function desired, see the *function keys*

#### Scale Factor setup

The Scale factor setting on the NMS 800 allows you to scale the DRO to the travel on your lathe or milling machine. This can be set by entering you preferred scale using the numeric keypad.

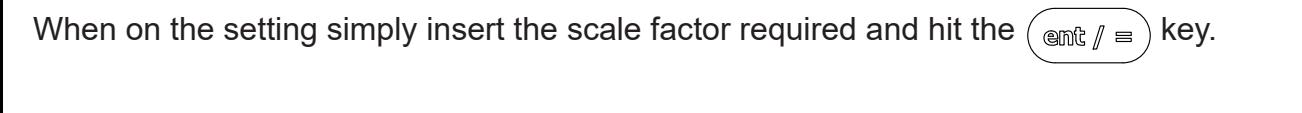

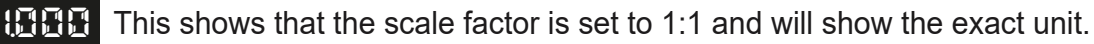

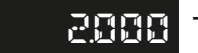

**2.000** This shows that the scale factor is set to 2:1 and will show double what the travel is.

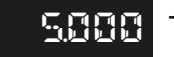

**5.0000** This shows that the scale factor is set to 5:1 and will show 5 times the travel.

Once input, simple press the undo key,  $\sqrt{\frac{m}{m}}$  which will take you out of this menu.

#### Beep Enable setup

This DRO setting allows you to enable and disable any noise from the DRO. This function can be enabled or disabled through the DRO setup menu.

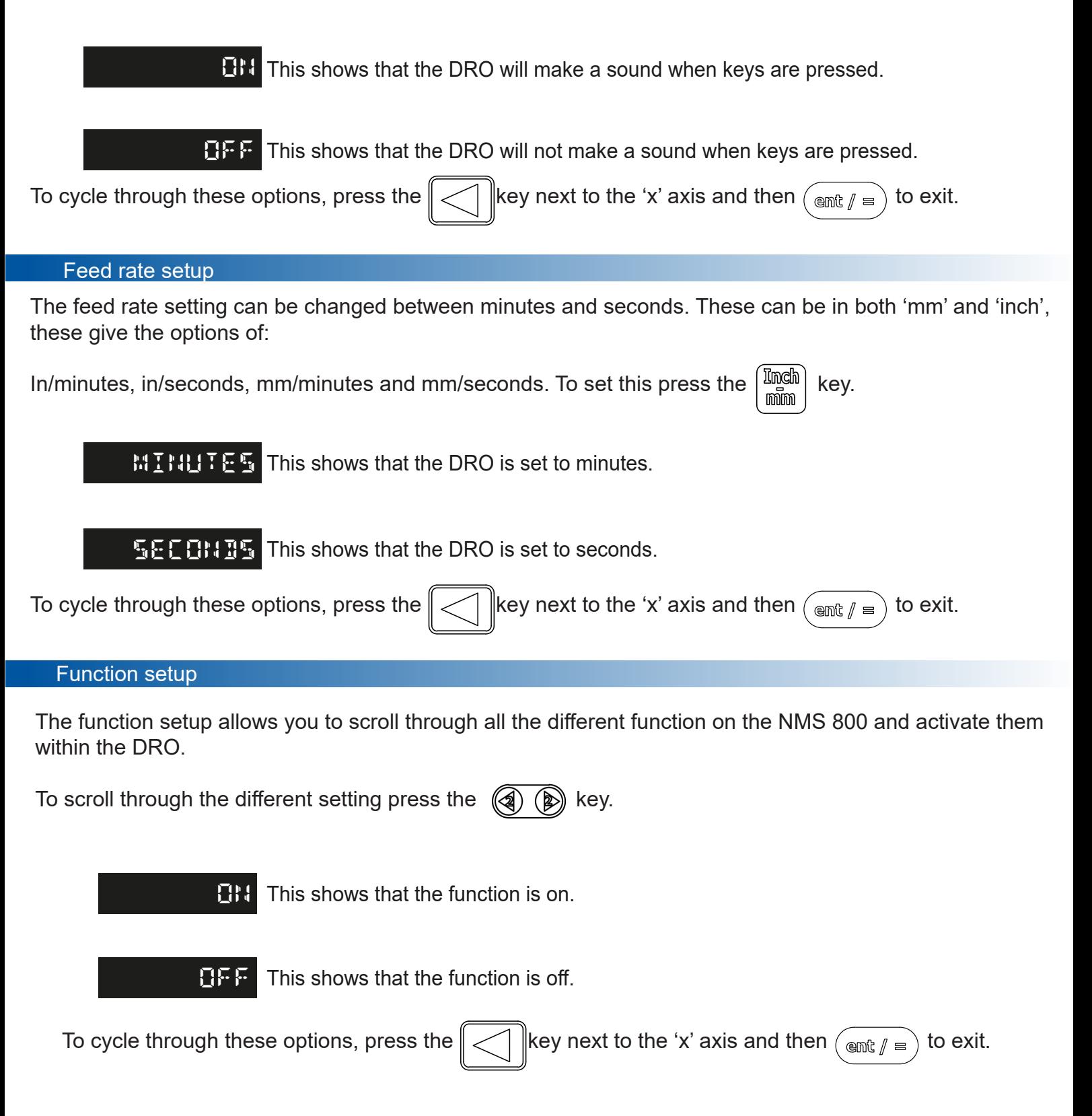

## Setting up the unit (Digital)

#### Digital type setup

The digital type setting is a very important setting to tell the NMS 800 which type of encoder your using with your machinery.

There are 4 options to use with the NMS 800: (These apply if more than one axes are digital)

![](_page_15_Figure_4.jpeg)

#### Rotary Mode setup

The Rotary mode setup allows you to change the NMS 800 between two settings. These are for when a rotary encoder is being used with this DRO.

The two settings are: (These apply if more then one axes are digital)

**contin** Continuous: This feature does not stop at 360° and will carry on past.

**rollover** Roll over: This feature will stop at 360° and start back at 0°.

To cycle through these options, press the  $\ll \frac{1}{k}$  ||key next to the 'w' axis and then  $\frac{1}{k}$  =  $\frac{1}{k}$  to exit.

#### Digital Res setup

The digital resolution feature is used for rotary encoders, this can be set to the resolution of the rotary encoder. Rotary encoder resolution is usually expressed as **PULSE PER TURN** (PPT), this is the number of pulses output per revolution

There is two ways to set this resolution, using  $\leq$   $\|$  key to access these. The two are:

![](_page_15_Picture_14.jpeg)

Program allows you to input your resolution using the keypad.

**Teach**

Teach, using a a reference mark on the encoder, will set the resolution on the NMS800.

## Setting up the unit (Digital)

#### Digital Res setup teach

![](_page_16_Figure_2.jpeg)

#### Signal Check setup

The signal check feature allow you to enable or disable the comparison of the encoder signal to the table shown below. If this setting is enabled, and the signal does not match the table below, it will return with a SIG-FAIL message. (If 1 or more axes are digital)

To cycle between these press the  $\Vert \leq \Vert$  key along the 'w' axis.

![](_page_16_Picture_8.jpeg)

**FRIT** This shows the signal check is enabled and will show an error.

![](_page_16_Picture_10.jpeg)

This shows the signal check is disabled and will accept any signal.

Once set, press the  $\left(\Theta\right)$   $\equiv$  key to return.

When this setting is enabled, the NMS 800 will check for the different signals required. If the signal retrieved is an illegal signal, the DRO will return with SIG FAIL as shown in the table below. If a signal comes back and is correct, the DRO will continue as normal.

![](_page_16_Picture_485.jpeg)

X=Don't care state, L= Low state and H= High state.

#### Quad Index setup (Digital)

The quad index setting on he NMS800 activates the reference mark (Z). When this setting is off the DRO will only check for the A and B quadratures signals, but when this setting is activated, the DRO will check for A and B along with the Z quadrature signals.

The Two settings are:

![](_page_17_Figure_4.jpeg)

Display Resolution setup

The display resolution settings available for each axis can not be finer than the encoder resolution. The inch/ mm setting will also define the resolution that is actually displayed as per the below table:

![](_page_17_Picture_457.jpeg)

#### **NOTE - Resolution achievable is dependent on the encoder used.**

Press the axis select key  $\ll$   $\ll$  next to the axis to cycle through the options

#### Gear Ratio

The Gear ratio setup allows you to scale your rotary encoder to any equipment in-between your encoder and your end product. The NMS 800 is set to a 1:1 ratio at factor settings.

![](_page_17_Picture_458.jpeg)

![](_page_17_Picture_14.jpeg)

key, and entering a value using the numeric key-

#### **NOTE - THIS FEATURE IS ONLY AVAILABLE WHEN A ROTARY ENCODER IS CONNECTED**

Once set, press the  $\left(\right.$  entermethelergies have to return.

#### Zero Threshold setup

Zero threshold is a visual indicator that helps the operator identify when approaching zero on the display. The zero threshold the maximum setting defines the band of where the visual indication begins. For example if the setting was 5mm, the visual indication will begin when moving negative from 5mm or moving positive from -5mm.

Settings available for zero approach max are:

![](_page_18_Figure_4.jpeg)

Press the axis select key  $\ll$   $\ll$  next to the axis to cycle through the options

When activating the Zero Threshold feature on the NMS800, you will be asked to input a value on the desired axis.

![](_page_18_Picture_7.jpeg)

Enter the value you would like, and hit the  $\epsilon_{\text{enft}}/m$ 

**Example -** If you set the zero thresh to 0.00. Along the "Y" Axis shows when you are closer to your threshold.

The "Z" Axis shows when you are a good amount of distance out. The direction of the arrows show which way you need to move to get to your point.

The "W" Axis shows what your display will look like when you hit the threshold point.

#### **NOTE - THIS FUNCTION IS ONLY AVAILABLE WITH 3/4 AXIS UNITS.**

#### Plane Setup

The plane setting shows you currently which axes, or planes, are currently being summed together. You can change this so which ever axes that are required to being pairs.

![](_page_19_Picture_3.jpeg)

#### **NOTE - THIS FUNCTION IS ONLY AVAILABLE WITH 3/4 AXIS UNITS.**

#### Summing Setup

The summing setting on the NMS 800 allows your to activate whether the two axes, or planes, that you have selected with the Plane setting show as one unit on the DRO screen.

Press the axis select key  $\ll \parallel \ll \parallel$  next to the axis to cycle through the options

![](_page_19_Picture_9.jpeg)

**FIT** This shows the summing feature is activated and will show the total of the axes.

![](_page_19_Picture_11.jpeg)

**FFF** This shows the summing feature is disabled and will show each axes as is.

![](_page_19_Figure_13.jpeg)

#### **NOTE - THIS FUNCTION IS ONLY AVAILABLE WITH 3/4 AXIS UNITS.**

#### Encoder Direction setup

This setting allows the user to match the NMS800 to the actual direction of travel of the axes fitted to the machine.

![](_page_20_Picture_578.jpeg)

#### Measurement Mode setup

The radius /diameter function allows the user to display actual (radius) or twice-actual (diameter) measurements for each axis.

This function is generally used in turning applications, such as the cross travel on a lathe where the diameter reading is displayed rather than the radius.

There are two setting for each axis:

![](_page_20_Picture_579.jpeg)

#### Error Compensation

The digital readout (DRO) system helps to improve productivity. It decreases the number of scrapped parts, as there is no concern about making mistakes related to counting the revolutions on the dials. The DRO system also helps to eliminate some errors related to ball-screw backlash.

The DRO system will operate to its published accuracy, provided all components are in working order and properly installed. Field calibration is not necessary.

Accuracy problems with machined parts may be caused by machine error, DRO system error, or a combination of both. The first step in determining the source of error is to check the DRO system. To do this compare the movement of the Newall reader head to the position reading shown on the display. A high accuracy standard, such as a laser interferometer is required. A dial indicator can be used to check short distances, but a laser provides the best results. If a dial indicator must be used, be sure it is the highest available accuracy.

#### Error Compensation Continued

To check the accuracy of the DRO system:

1. Place the target of the laser or the needle of the dial indicator directly on the Newall reader head. It is absolutely critical that the readings are taken directly from the Newall reader head. If a dial indicator must be used, be sure that the needle of the indicator is perpendicular to the reader head and not angled. If readings are taken anywhere else on the machine, machine errors may distort the results.

2. When the reader head moves, the movement registers on the laser / indicator and DRO display.

3. Set the laser / dial indicator and DRO position displays to 0.

4. Make a series of movements and compare the position readings between the laser / dial indicator and the DRO display. If the readings match within the accuracy specified, it proves that the DRO system is operating properly. If this is the case, proceed to the next step: evaluating the machine errors. If the readings do not match, the DRO system must be repaired before proceeding with error compensation.

To evaluate machine errors:

1. Put the laser target / dial indicator on the part of the machine where the machining is done.

2. Make a series of movements and compare the position readings between the laser / dial indicator and **Error compensation N** the DRO display. The difference between the laser / dial indicator reading and the reading on the DRO display is the machine error.

3. Plot the machine error along the entire axis of travel to determine the nature of the error. If it is a linear error, use linear error compensation. If the error is not linear, use segmented error compensation. tı ır i vulli

#### Types of Machine Error

C1

There are many types of machine error, including pitch, roll, yaw, flatness, straightness, and Abbé error. The diagrams below demonstrate these errors.<br>**A** 

![](_page_21_Figure_13.jpeg)

 $\overline{\phantom{0}}$ 

*is absolutely correct. If it is not correct, then errors could be* 

Press the **Select Key** next to the 'X', 'Y' or 'z' to cycle through

these settings.

#### Linear Error Compensation

In this mode, a single constant correction factor is applied for each axis for all displayed measurements. Calculate the correction factor, and specify it in parts per million (ppm).

![](_page_22_Figure_3.jpeg)

When following the procedure ensure that a stepped standard is used, and approach each edge from the same direction; or if each edge must be approached from opposite directions, then subtract the width of the tool or measuring probe from the value displayed on the NMS300.

![](_page_22_Figure_5.jpeg)

#### Segmented Error Compensation

The scale travel is broken down into as many as 200 user-defined segments, each with their own correction factor, measured against a high-accuracy standard. The following parameters need to be identified:

![](_page_22_Figure_8.jpeg)

Each Correction Point is measured with respect to the Starting Point - zero - which is usually set close to one end of the scale. The Reference Point can be set anywhere along the scale, and does not need to coincide with either the absolute datum or any of the correction points.

However, it may be convenient to make the absolute datum and the reference point the same.

Always approach the Starting Point, Correction Points and Reference Point from the same direction. If not, then the size of the tool or probe will render the measurement inaccurate.

#### Teach Mode

Teach mode is an easier way of calculating linear errors by using the NMS800 to automatically calculate the error. This is achieved by comparing the actual measurement and the physical movement. The procedure to do this is shown below.

![](_page_23_Figure_3.jpeg)

![](_page_23_Figure_4.jpeg)

Once you have selected the option you will get the option of teach or program. Use the  $\mathbb{Q}_1 \times \mathbb{R}$  key to select the teach option.

![](_page_23_Figure_6.jpeg)

![](_page_24_Figure_1.jpeg)

![](_page_24_Figure_2.jpeg)

#### Program Mode

Program mode allows the linear compensation to be calculated manually and then entered as a PPM value into the NMS800 display.

The procedure to do this is shown below:

To illustrate the calculation an example is being used where the standard distance is 500.000mm and the measured distance is 500.200mm.

Correction factor = error / actual x 1,000,000 Correction factor = (500.000 - 500.200) / 500.000 x 1,000,000 Correction factor = -400 PPM

To enter this value into the display:

![](_page_24_Picture_281.jpeg)

![](_page_25_Figure_1.jpeg)

Reset Setup

This setting enables the NMS800 to be reset to its default parameters.

**WARNING:**: Enabling this setting will erase any data that was previously stored in the functions and settings of the readout.

![](_page_25_Figure_5.jpeg)

**Notes** 

#### Function Menu

![](_page_27_Figure_2.jpeg)

#### Absolute / Incremental

modes.

Press the  $\left[\frac{\text{Also}}{\text{Time}}\right]$  key to toggle between absolute and incremental

The NMS800 has a dedicated key to switch the positional displays between absolute (abs) and incremental (inc) measurements. The current display mode is indicated at the bottom of the screen as shown on the right.

![](_page_28_Figure_5.jpeg)

Absolute (abs) mode has been selected

Incremental (inc) mode has been selected

#### **Using incremental mode**

In Incremental mode the DRO displays the position relative to the last position. This is also known as point-to-point use. In this mode set the value for each axis, or zero it to create an Incremental datum. This does not effect the machine's Absolute datum that is configured in Absolute mode.

#### **Using absolute mode**

In Absolute mode the DRO displays the positions of all the axes with respect to a fixed datum. The datum is set by entering an axis position when in Absolute mode.

#### **Example of absolute and incremental use**

Set absolute zero at lower left corner of the part

![](_page_28_Figure_14.jpeg)

Move to second position in ABS (hole B)

![](_page_28_Figure_16.jpeg)

Make an incremental move<br>to hole C

![](_page_28_Figure_18.jpeg)

Move to first position in ABS (hole A)

![](_page_28_Picture_20.jpeg)

Switch to incremental mode and zero the display

**0.000**

**0.000**

Switch to absolute mode

**150.000 150.000**

![](_page_28_Figure_26.jpeg)

![](_page_28_Figure_27.jpeg)

![](_page_28_Figure_28.jpeg)

#### Zero and Pre-set an Axis

![](_page_29_Figure_2.jpeg)

Press  $\left[\frac{\mathbb{Z}\oplus\mathbb{Z}}{\mathbb{Z}^n}\right]$  to toggle between set and zero modes.

The NMS800 has a dedicated key to switch the operation of the axis selection key between zero and set modes. The currently selected mode is indicated at the bottom right of the screen as shown.

![](_page_29_Figure_5.jpeg)

**-145.230**

**0.000**

**-145.230**

**0.000**

#### **Using set mode**

With the set mode selected, the select axis key prompts a numeric entry into the desired axis.

Once the correct value has been selected, it can be set into the axis by pressing the enter key. This can be seen in the example on the right.

#### **Zeroing an axis in set mode**

With set mode selected, it is possible to zero an axis conveniently by holding down the axis select key for at least 3 seconds. This allows the user to zero an axis but stay in the pre-set mode. Use of this feature can be seen in the example on the right.

#### **Using zero mode**

With zero mode selected, this enables the select axis keys to zero each axis independently. This can be seen in the example on the right.

#### Inch and mm Modes

![](_page_29_Figure_14.jpeg)

Press to toggle between Inch and mm measurement modes.

The NMS800 has a dedicated key to switch the positional displays between imperial (inch) and metric (mm) measurements. The current display mode is indicated at the bottom left of the screen as shown right.

![](_page_29_Figure_17.jpeg)

#### Setting Function keys

![](_page_30_Picture_281.jpeg)

Quick Setting Function Keys

It is possible to set the function keys without having to go though the menu structure, this enables the function keys to be defined quicker if they need to be changed more often.

![](_page_30_Figure_5.jpeg)

#### Using Function Keys

Before being able to use a function key it must be assigned to a function as per the above instructions, this may have been completed by setting the unit to a machine type in the setup.

![](_page_30_Picture_8.jpeg)

or  $\begin{array}{|c|c|c|c|c|}\n\hline\n\text{Eq} & \text{or} & \mathbb{F} & \mathbb{S} \\
\hline\n\end{array}$  Set the parameters and/or use the function selected

#### Digifind / reference function

#### **NOTE: THIS FUNCTION WILL ONLY FUNCTION WHEN YOUR NMS800 IS IN ABSOLUTE MODE**

The NMS800 comes equipped with Digifind, a feature unique to Newall digital readout products. Digifind eliminates the risk of losing position and datum Set-Up. With Digifind, precise Set-Up of a work-piece is carried out only one time. When the NMS800 is powered on, it displays the position at power off, compensated for any movement of a Spherosyn encoder up to 0.2500" (6mm) and a Microsyn encoder up to 0.1000" (2.5mm) in either direction since the unit was last used. If the machine has moved beyond 0.2500" (6mm) - Spherosyn [0.1000" (2.5mm) - Microsyn], Digifind allows a quick means to find the datum if lost.

A mark must be made on both a stationary part and moving part of the machine. The marks must be aligned and will serve as the machine "home" position.

The mark must be indelible, and it must allow the operator to move the machine to within a 0.2500" (6 mm) - Spherosyn [0.1000" (2.5mm) - Microsyn ] band around the mark at any time. Alternatively, use a convenient reference point on the work-piece.

To use digifind one of the function keys must be assigned to the digifind function - see the section function keys

#### **Setting the reference**

Press the function key that has been assigned to digifind, (in this example the digifind has been assigned to the F3 key).

![](_page_31_Picture_9.jpeg)

#### **Finding the reference ``**

If the reference is lost at anytime it is possible to 'find' the reference again. Position the machine to within 6mm (0.2500") band for Spherosyn and 2.5mm (0.1000") band for Microsyn. Press the function key that has been assigned to digifind, (in this example the digifind has been assigned to the F3 key).

![](_page_31_Picture_12.jpeg)

#### **Finding zero**

If the datum is lost at anytime it is possible to 'find' the datum again. Position the machine to within 6mm (0.2500") band for Spherosyn and 2.5mm (0.1000") band for Microsyn. Press the function key that has been assigned to digifind, (in this example the digifind has been assigned to the F3 key).

![](_page_31_Picture_15.jpeg)

Press the axis select key  $\ll \mid \mid$  next to the 'X', 'Y' or 'Z' axis that requires the reference setting.

**NOTE - WHEN USING THE REFERENCE, THE VALUE YOU HAVE INPUT WILL BE YOUR RETURN DATUM. - WHEN USING FINDING ZERO. ZERO WILL BE YOUR RETURN DATUM**

#### Sub datums / memory

The NMS800 can store up to **200 SDM** (Sub-Datum) positions, or machining steps into the memory. Using SDM allows the operator to work to zero by calling up stored dimensions, instead of "working up" to drawing dimensions. This eliminates the need to constantly refer to the drawing, and reduces the possibility of scrapping parts due to misread dimensions. It also speeds up positioning because the operator works to zero.

The SDMs are stored as co-ordinates relative to the current absolute / incremental datum position. If the absolute / incremental datum position changes, the SDMs will "shift" to the new datum.

Once a repetitive sequence of co-ordinates is entered into SDM, the co-ordinates can be recalled at any time. The positions remain in memory until altered by the operator. Simply assign any SDM number **1 - 200** to each machining step. When machining, call up each step (SDM) number and work to zero.

There are two ways to store Sub datums, Teach mode and program mode. See example on the next page:

To use sub datums one of the function keys must be assigned to the sub datum (SDM) function - see the section function keys

#### Teach Mode

To use sub datums one of the function keys must be assigned to the sub datum (SDM) function - see the section function keys

Press the function key that has been assigned to sub datums, (in this example the sub datum has been assigned to the F2 key).

![](_page_32_Picture_10.jpeg)

#### Delete Mode

Press the function key that has been assigned to sub datums, (in this example the sub datum has been assigned to the F2 key).

![](_page_33_Picture_634.jpeg)

The NMS800 can store up to 50 tool offsets, this large number allows tools to be grouped where more than one set is used. For convenience, it is highly recommended that tools are physically marked with their corresponding tool number. There are multiple ways to set tool offsets, teach mode, program mode and quick edit mode. **Note:** Once tools are enabled they stay enabled even when other functions are used, until disabled.

Teach Mode **TEACH MODE IS ONLY ACTIVE WHEN YOUR DRO IS IN LATHE MODE THE UNIT MUST NOT BE IN "USE TOOL" MODE TO TEACH.Tool- teach Tool- tch 01** to select different tool to capture Take a skim cut with X and/or a face cut with Z  $(\sin \theta \neq 0)$  to capture **THH.**  $\cdot$  **THE REE** all axes **Note:** to capture a single axis press the axis select key instead of the enter key Display will now show **0 . 000** Note: at this point the tool can be moved away from the part **0 . 000 Tool- value** Measure the part with an accurate gauge and enter this value into the relevant axis Repeat the process above for all other tools required To return to the previous tools menu, or  $\geq$  to exit tools menu and return to measurement display Program Mode **Tool- program** ent /  $=$ **0 . 000** To select different tool **Tool- prg 01 Note:** Pressing ( $@$ ) will delete all offset values displayed (Set to 0) Take a skim cut with X and/or a face cut with Z **Note: at this point the tool can not be moved away from the part** Measure the part with an accurate gauge and enter the difference between the measured diameter and the readout value into the relevant axis (see using set mode page 22) Repeat the process above for all other tools required to return to the previous tools menu, or  $\vert \equiv \vert$  to exit tools menu and return to measurement display Use Mode **Tool- use TL-01** (∕2ା to select different tool

**Note:** Different tools can be selected by entering the tool number required using the numeric keypad

#### Quick Edit Mode

While in the using tool offsets mode tools can be edited / created quickly, without having to go back though the tool program or teach modes. The procedure to do this is demonstrated below:

![](_page_35_Picture_3.jpeg)

#### Delete mode

This function is designed to delete **ALL** the tool offsets, if one tool is to be changed quick tool edit should be used.

![](_page_35_Picture_6.jpeg)

#### Logging Function (ONLY SELECT VARIANTS)

The NMS800 readout is capable of offering basic serial communications via a dedicated hardware RS232 compatible port, This is only used for output purposes and is how the logging function operates.

The communication parameters for the NMS800 are: 115200 band, no parity, 1 stop bit, 8 data bit.

#### Logging Connection (RS232)

On the back of the NMS800 is a 15 way D female connector that is used to allow logging data to be output to another compatible RS232 device. The connections required to make this happen are detailed below:

![](_page_36_Picture_6.jpeg)

A serial cable is available from Newall, please quote part number 307-83210 when contacting your local Newall supplier for more details.

Using the Logging Function

Whilst using the logging function you will have the option between two output types "ENT" and "PERIODIC"

To change between these two output types simply press the  $\ll \ll \ll 1$  Key.

![](_page_36_Figure_11.jpeg)

#### Arc contouring

To use arc contouring one of the function keys must be assigned to the arc contouring function - see the section function keys Press the function key that has been assigned to arc contouring, (in this example arc contouring has been assigned to the F3 key).

The NMS800 calculates positions for a series of equally spaced holes in an arc. The message display prompts the user for various parameters it needs to do the calculations.

Once the NMS800 completes the calculations, the axis displays show the distance to each hole. The operator works to zero for each hole location. See example below.

![](_page_37_Figure_5.jpeg)

#### Pocket / Island Milling

To use pocket milling one of the function keys must be assigned to the pocket milling function - see the section function keys Press the function key that has been assigned to pocket milling, (in this example pocket milling has been assigned to the F1 key).

The NMS800 calculates positions for each corner of pocket / island required. The message display prompts the user for various parameters it needs to complete the calculations.

Once the NMS800 completes the calculations, the axis displays show the distance of each corner from the datum. The operator works to zero to complete a circumference cut of the pocket / island. See example below.

![](_page_38_Figure_5.jpeg)

The function can also be exited by pressing the function key that has been assigned to line hole

#### PCD / bolt hole circle

To use PCD / bolt hole circle one of the function keys must be assigned to the PCD function - see the section function keys Press the function key that has been assigned to PCD, (in this example the PCD has been assigned to the F2 key).

The NMS800 calculates positions for a series of equally spaced holes around the circumference of a circle. The message display prompts the user for various parameters it needs to do the calculations.

Once the NMS800 completes the calculations, the axis displays show the distance to each hole. The operator works to zero for each hole location. See example below.

![](_page_39_Figure_5.jpeg)

**Important note:** The PCD will be calculated from the 3 O'clock position, anti-clockwise. Enter the angle as a negative value if it is given as clockwise from the 3 O'clock position.

![](_page_39_Figure_7.jpeg)

The function can also be exited by pressing the function key that has been assigned to PCD

#### **Grid**

To use grid, one of the function keys must be assigned to the grid function - see the section function keys Press the function key that has been assigned to line hole, (in this example the line hole has been assigned to the F3 key).

The NMS800 calculates positions for a series of equally spaced holes in a grid. The message display prompts the user for various parameters it needs to do the calculations.

Once the NMS800 completes the calculations, the axis displays show the distance to each hole. The operator works to zero for each hole location. See example below.

![](_page_40_Figure_5.jpeg)

Use the  $\circled{a}$   $\circled{b}$  key to scroll through all holes that the NMS800 has worked out for you

For each hole, you will take the readout down to zero and drill your holes.

## Lathe functions

**angle** 

#### Vecor

Vectoring combines the movement of the "X" and "Z" axis with the angle of the compound

#### **NOTE: THIS FUNCTION IS ONLY AVAILABLE ON 3 AND 4 AXIS UNITS**

ent  $/ =$ 

If the compound is set at and angle, vector is the function you need. If the compound is aligned with the "X" or "Z" axis, then the summing function should be used.

> **30.000** Enter the desired vector angle using the keypad

Once hitting the ( $\cos \theta \equiv$ ) this will take you back to the home page and show the vector is running.

![](_page_41_Figure_7.jpeg)

#### Taper Turning

To use the taper one of the function keys must be assigned to the taper function - see the section function keys Press the function key that has been assigned to taper, (in this example taper has been assigned to the F2 key).

The taper function shows the angular displacement of the displayed (X,Z) position.

touch tool to one end of the taper and zero both axes, then touch the tool on the other end of the taper.

![](_page_41_Figure_12.jpeg)

## Trouble shooting guide

![](_page_42_Picture_632.jpeg)

#### **If the solutions suggested above do not solve the problem, contact Newall for further instruction**

# **NEWALL**

#### EUROPE & ASIA PACIFIC

Newall Measurement Systems Ltd. Unit 1 Wharf Way Business Park, Wharf Way, Glen Parva, Leicester LE2 9UT United Kingdom Tel: +44 (0) 116 264 2730 Fax: +44 (0) 116 264 2731 E-mail: sales@newall.co.uk Web: www.newall.co.uk

AMERICAS Newall Electronics Inc. 1803 O'Brien St. Columbus, Ohio 43228 USA Tel: +1 614 771 0213 Fax: +1 614 771 0219

#### **SALES & SERVICE:**

**A Tech Authority, Inc.**  13745 Stockton Ave. Chino CA 91710 909-614-4522 sales@atechauthority.com

**More information at sales@newall.com • www.newall.com**

![](_page_43_Picture_7.jpeg)

![](_page_43_Picture_8.jpeg)